## **PDP**

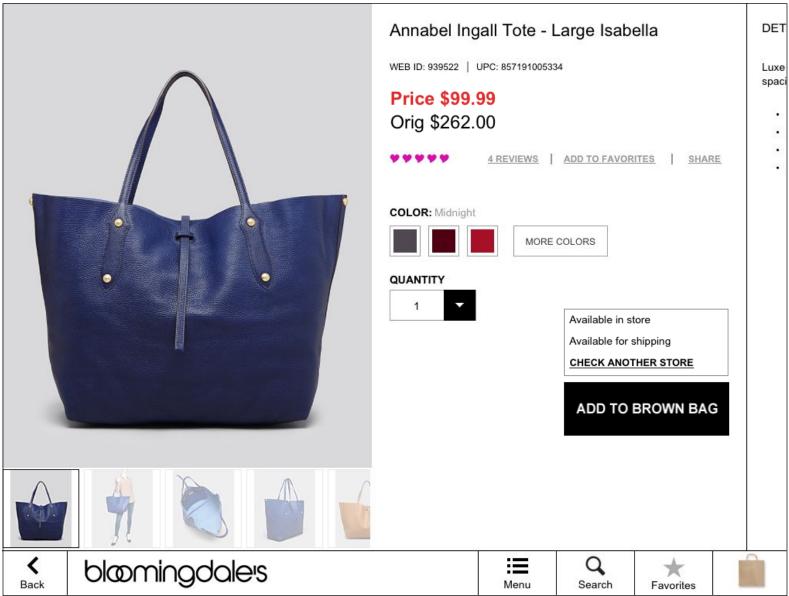

#### **Product Detail Page (PDP)**

The PDP is the primary interface for customers to see and evaluate products online. It shows all the available information for a given product, including all images, color choices, price, and availability,

among other data.

product.

The Add to Brown Bag button is featured prominently to assist the customer in buying the displayed

## **PDP Panes**

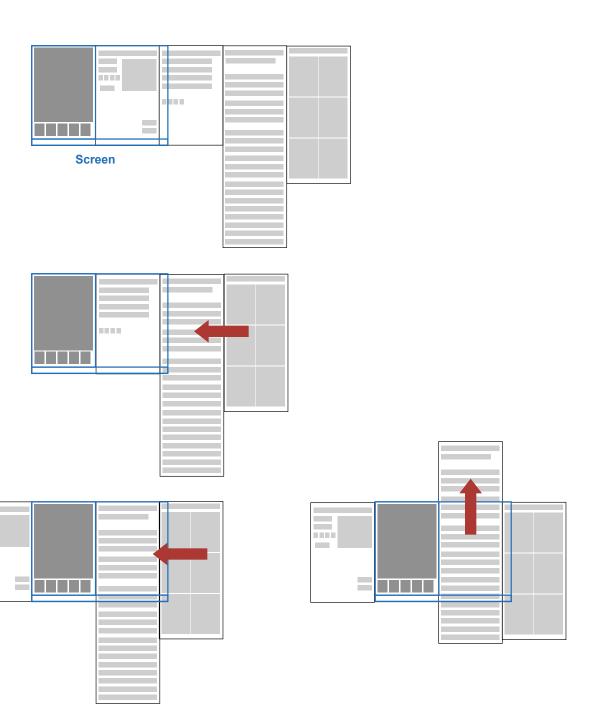

#### **Product Detail Page Panes**

The PDP is made up of a single static left side and a series of panes that the user can drag into view. This diagram is an attempt to explain how these panes are structured.

The number and order of the panes is configurable, although as a standard practice the product detail pane is first since it contains the purchase button.

The edges of the pane are "sticky" - they are programmed to stop in the frame and to move to the next pane, the user must scroll several pixels before the frame comes "unstuck".

If a pane has more content than can fit in its column, that pane will allow vertical scrolling.

## **PDP - Product Description**

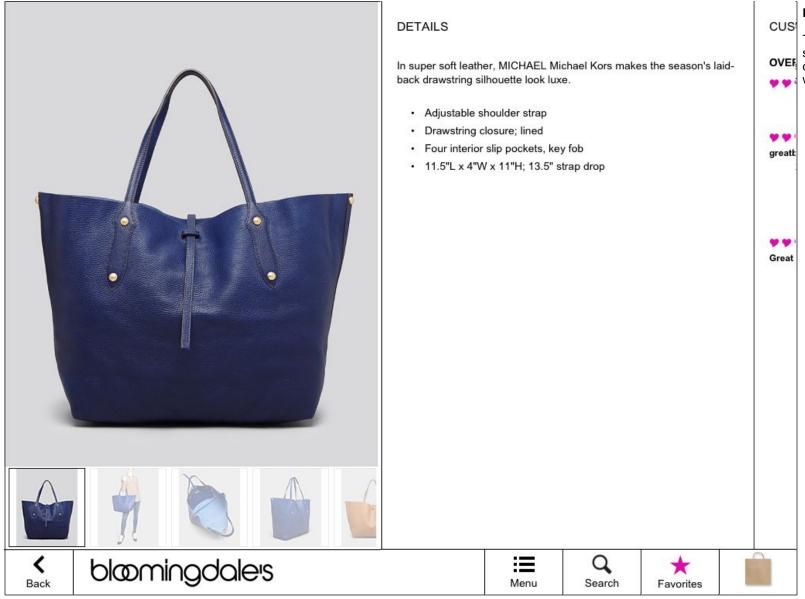

The second pane of information on swipe left is the detailed description of the item. This is generally text with no links embedded.

### **PDP - Customer Reviews**

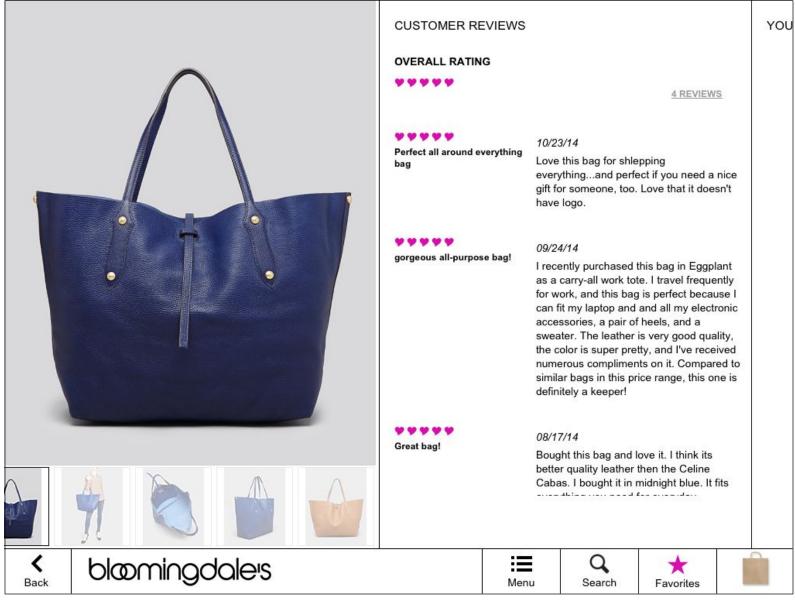

#### PDP-User Reviews

The third pane of information on swipe left is the Customer Reviews. Each review is listed in reverse chronological order.

Note this pane has a vertical scroll area across the entire pane starting just below the notation of the number of reviews. The scrolling box is large enough to include all of the current reviews.

# PDP - You Might Also Like

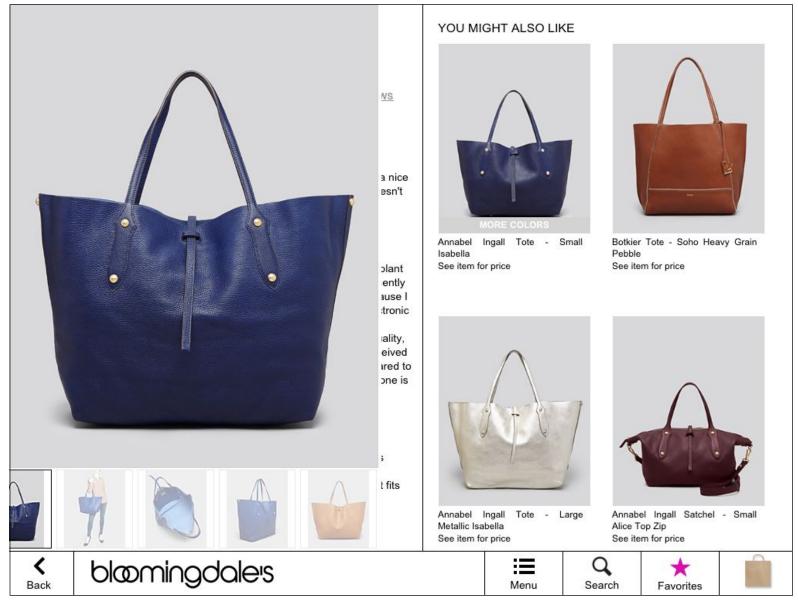

Items similar to the main subject of the PDP are listed in a grid fashion in this pane.

This pane can scroll vertically to accommodate more items.

## PDP - Color & Quantity selectors

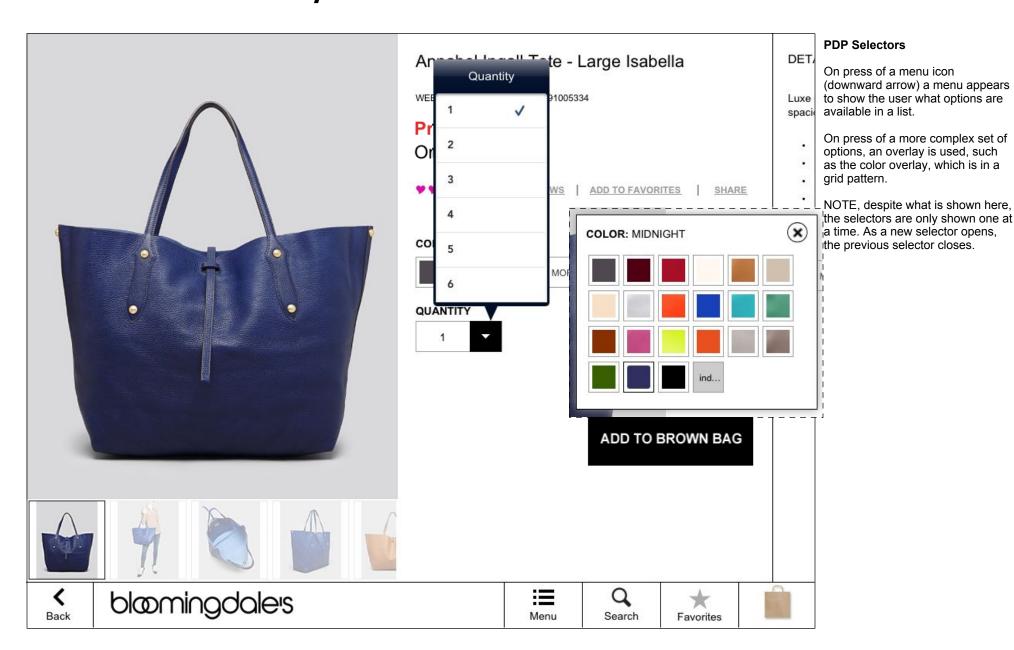

## PDP - Other Stores selector

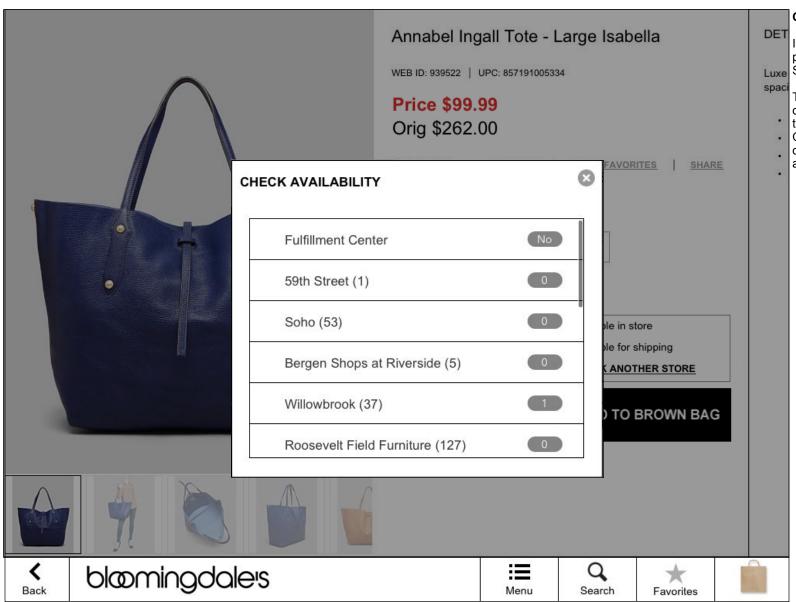

Inventory for an item is shown on press of "CHECK ANOTHER STORE."

This information is shown in an overlay listing each local store and the number of said items on hand. On press of the store name, the

overlay will expand to show the address of that store.

## PDP - Share

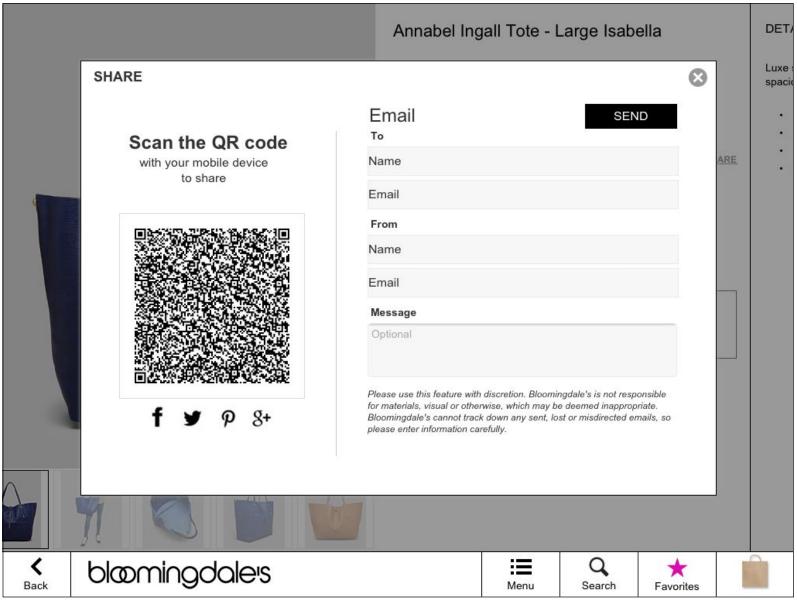

PDP - Share

On press of "SHARE" a combination e-mail and QR Code overlay is shown.

## PDP - Favorited

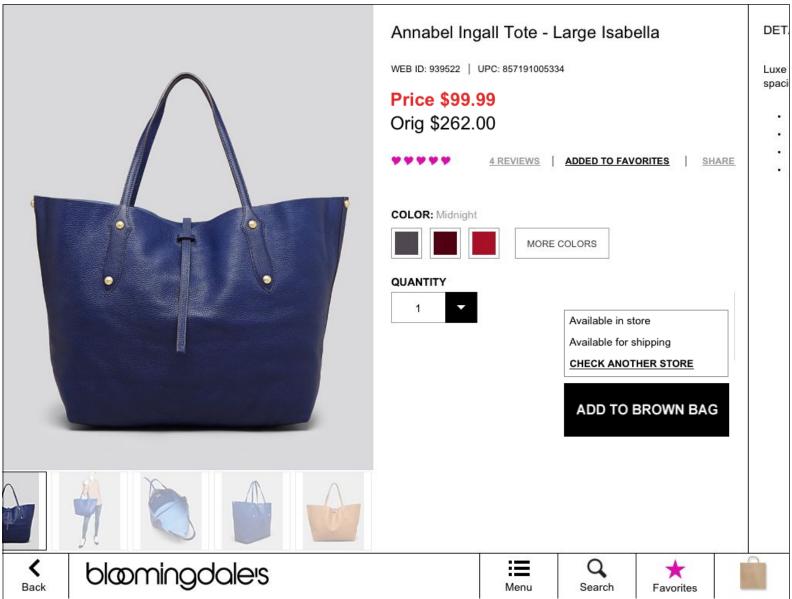

#### **PDP** - Favorited

On press of "ADD TO FAVORITES" the text changes to "ADDED TO FAVORITES" (bold) and the Favorites icon is colored to show it has contents.

# PDP - image enlargement

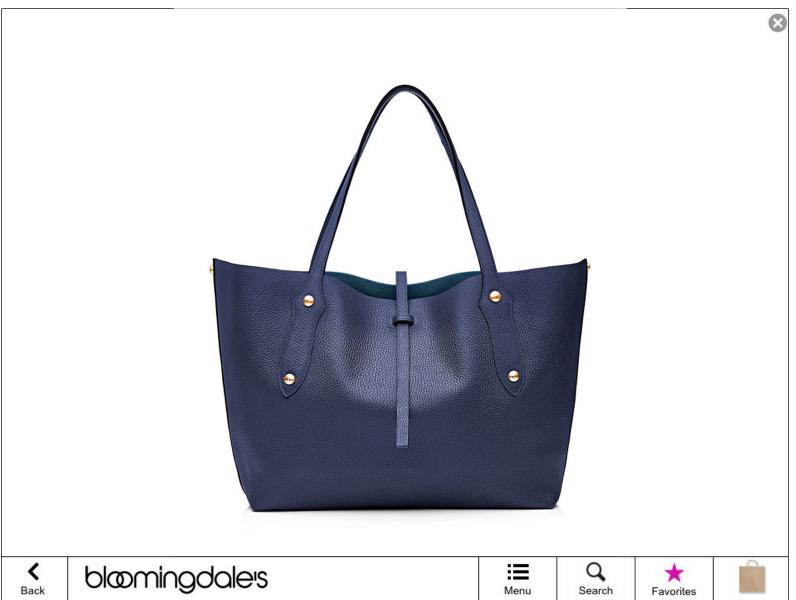

#### PDP - Image Enlargement

On press of any item photograph, the enlarged image is shown over the PDP.

On press of the close X circle at top right, this image is returned to normal size and the user returns to the PDP.

# PDP - Sale price & multiple alt images

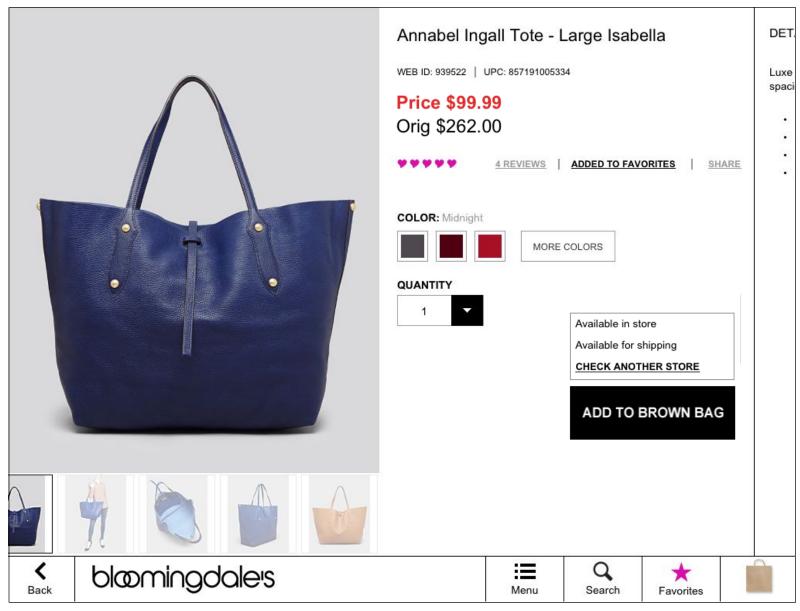

#### **Multiple Images**

When there are more images than can be shown in the space provided, the images are able to scroll horizontally, to allow the user to bring them on screen.

# PDP - Add to Bag

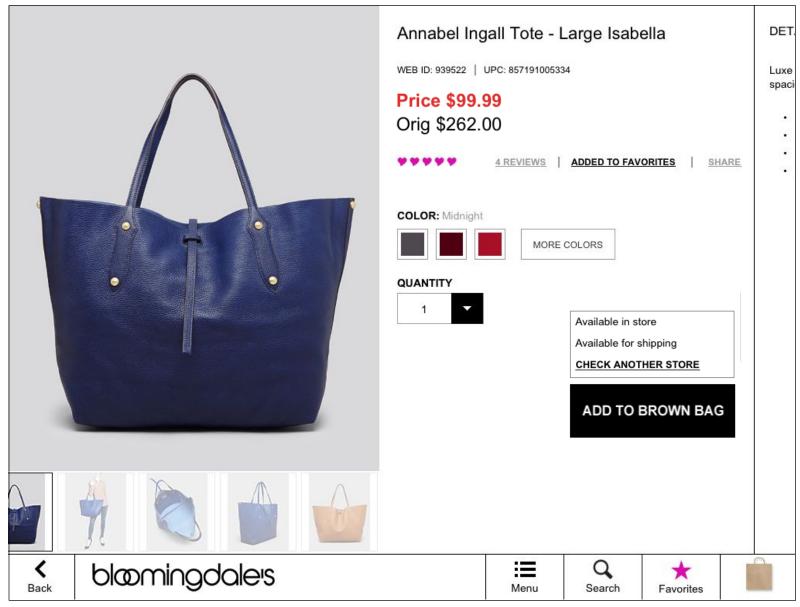

#### PDP - Add to Bag

The primary button "ADD TO BAG" is available and prominent if the item is available for shipping.

See Add to Bag for overlay that results from pressing button.

# PDP - Member ("see the collection" or "SHOP THE LOOK")

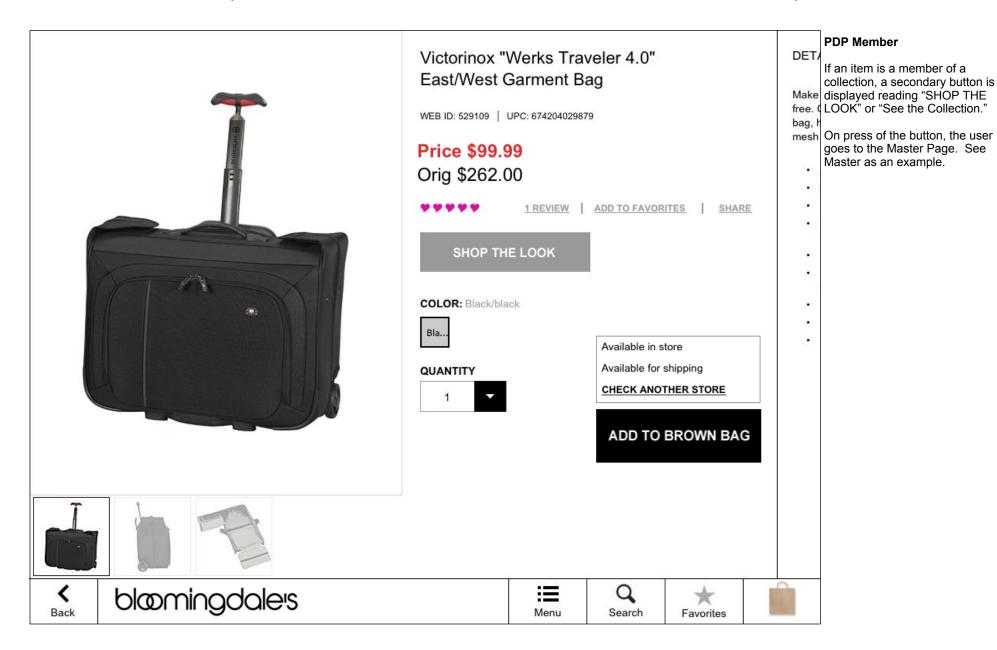

# MASTER / MEMBER

## Master

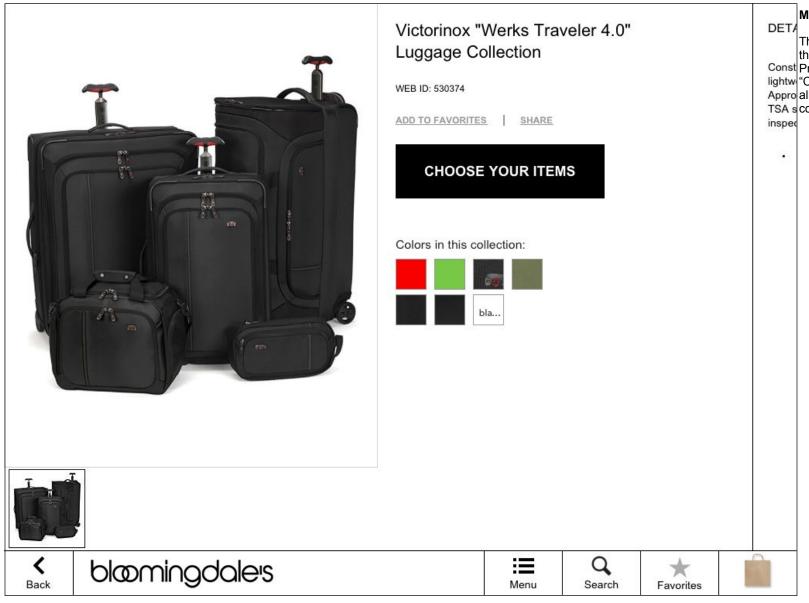

The Master is a variant on PDP that shows a collection of items.

Const Prominent on the first pane is the lightw "CHOOSE YOUR ITEMS" button to

lightw "CHOOSE YOUR ITEMS" butter Approal allow you to see items in the TSA scollection.

## Master - Product Description

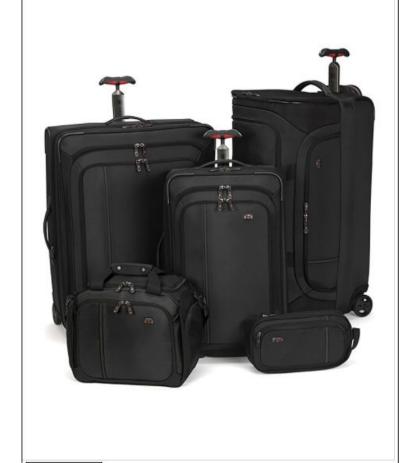

#### **DETAILS**

Constructed from an ABS industrial plastic honeycomb frame with a lightweight nylon exterior makes for a versatile bag. Travel Sentry Approved® luggage locks secure belongings while in transit and allows TSA screeners to open the lock without destroying it and re-lock after inspection.

· Manufacturer's limited lifetime warranty

#### YOU

Master - Product Description

Just like the single item PDP, the Master PDP shows the details of the collection in a Description pane.

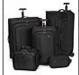

**〈** Back

bloomingdales

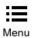

Q Search

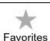

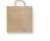

## **Master - Customer Reviews**

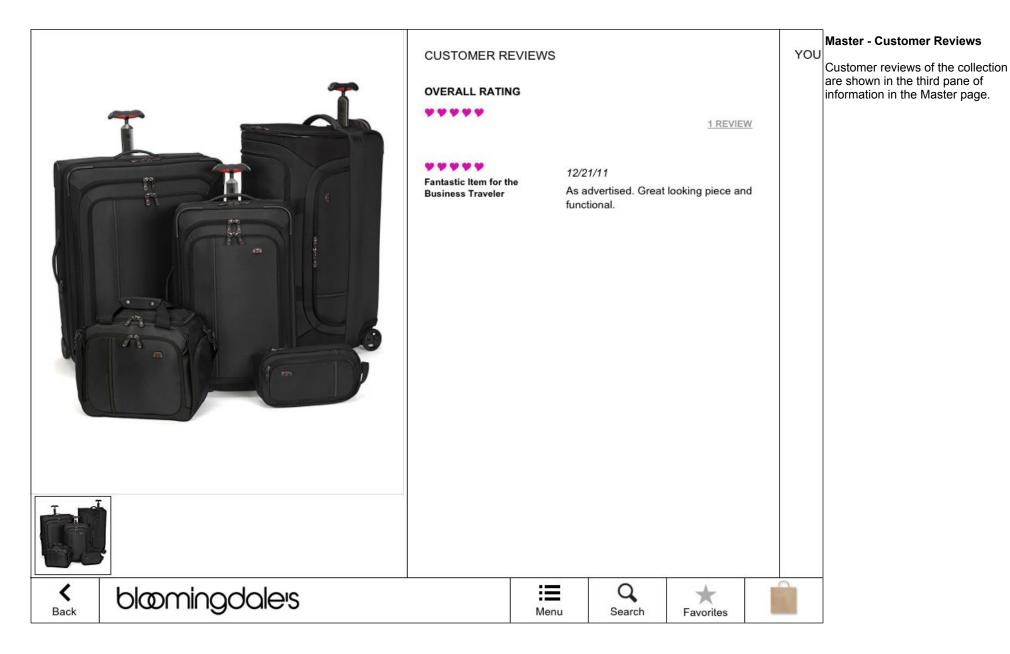

# Master - You Might Also Like

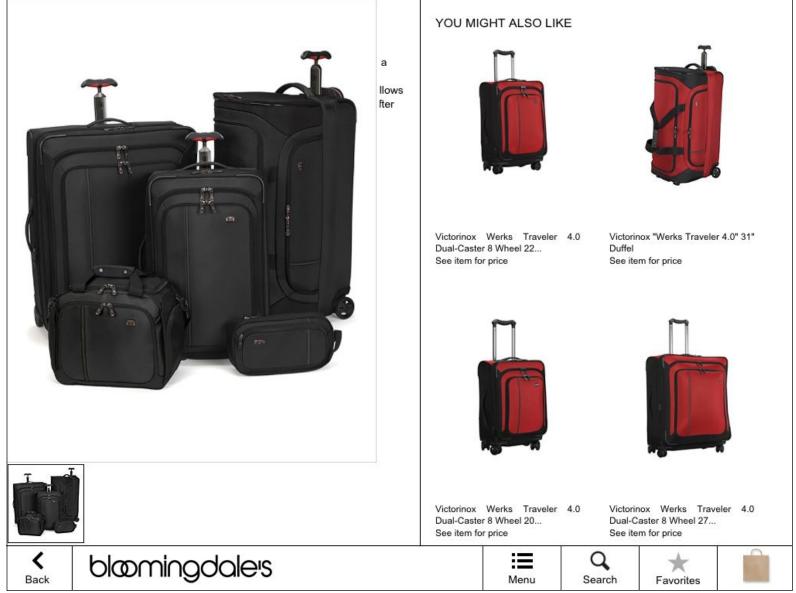

#### Master - You Might Also Like

The final pane of the Master shows items that are related to the collection shown. Each leads to a PDP of the item displayed.

## Master - Member Overlay

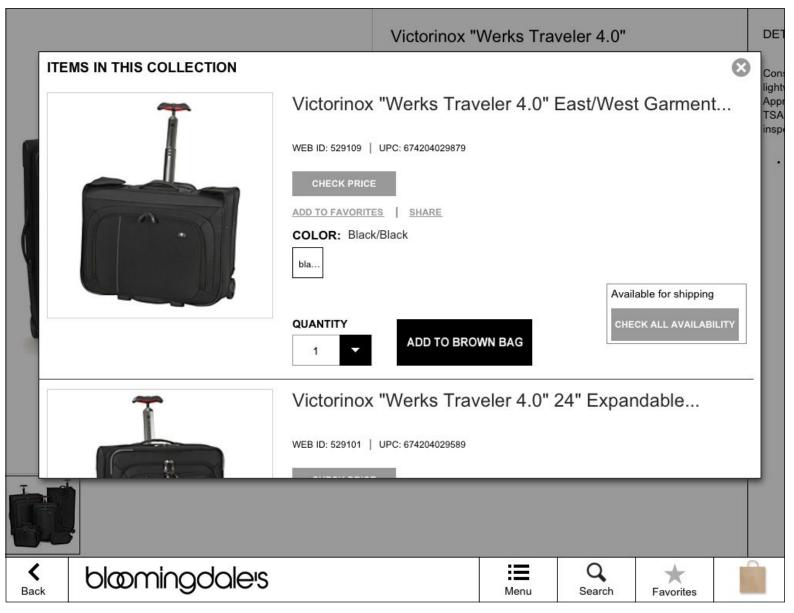

#### Master - Member Overlay

On press of the "CHOOSE YOUR ITEMS" button, this overlay is displayed, showing all the items in the collection as a list.

Each list item is in turn connected to a specific item's PDP or other data.